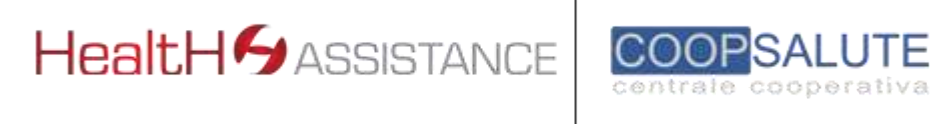

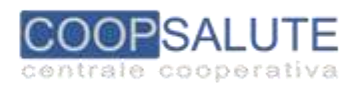

# **ManualeOperativo per l'utilizzo dell'HealthonLine**

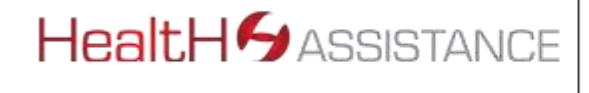

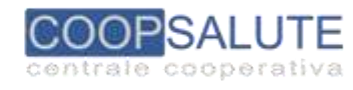

# **INDICE GENERALE**

**1. INTRODUZIONE – pag.3**

- **1.1 UTILITA' PRESENTI NELL'HEALTH ON LINE – pag. 3**
- **2. VERIFICA STATO DELLE PRATICHE – pag. 4**
- **2.1 REPORT STATO PRATICHE – pag. 5**
- **2.2 ARCHIVIO DOCUMENTI – pag. 6**
- **2.3 ULTERIORI INFORMAZIONI RELATIVE ALLE PROPRIE PRATICHE – pag. 6**

**3. REGOLARIZZAZIONE DELLE RICHIESTE DI RIMBORSO - pag. 7**

**4. PRESENTAZIONEDIUNANUOVA RICHIESTA DIRIMBORSO(FORMA INDIRETTA) – pag. 8**

**5. PRESE INCARICODIPRESTAZIONIINNETWORKCONVENZIONATO(FORMADIRETTA) –pag.12**

**6. CHECK UP –pag.16**

**7. CANCELLAZIONE DI : RICHIESTE DI RIMBORSO, PRESE IN CARICO (PRESTAZIONI IN FORMA DIRETTA) E RICHIESTE DI CHECK UP – pag.17**

**8. RICHIESTADIINFORMAZIONIESEGNALAZIONISUPRATICHEGESTITEOSULSERVIZIORESO–pag.17**

**9. MODIFICA PASSWORD – pag.18**

**10. MODIFICA DATI PERSONALI – pag. 18**

**11. PROSPETTO DI LIQUIDAZIONE – pag. 20**

**12. NETWORK SANITARIO CONVENZIONATO – pag. 21**

MANUALE OPERATIVO "HEALTH on LINE" Rev3 del 26/7/2019

**2**

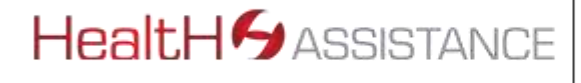

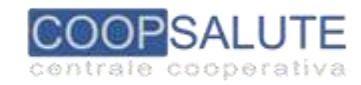

## **1. INTRODUZIONE**

Il presente Manuale Operativo illustra le funzionalità dell'Health on Line, il Sistema Informativo Web messo a disposizione da HEALTH ASSISTANCE ed è uno strumento utile per agevolare gli Assistiti ed assisterli nell'utilizzo dello strumento Web. Tempi, modalità di presentazione delle richieste, documentazione necessaria, operatività delle garanzie sonodisciplinatidalproprioSussidiodiriferimentoe/odallaGuidaOperativachecostituiscono gliunici documenti formali diriferimento.

#### **1.1 UTILITA' PRESENTI NELL'HEALTH ON LINE**

L'Health on Line consente agli Assistiti aventi diritto di:

- ✓ Presentare una nuova richiesta di indennizzo/rimborso per spese sostenute in forma Indiretta (a rimborso) con possibilità di caricamento immediato della relativa documentazione;
- ✓ Inviare documentazione integrativadi una pratica giàaperta <sup>e</sup> sospesa;
- ✓ Presentare una richiesta di Presa in Carico per prestazioni in forma diretta da effettuare presso le Strutture Sanitarie del Network HEALTH ASSISTANCE e caricare la relativa e necessaria documentazione;
- ✓ PresentareunarichiestadiPresainCaricoperprestazionidiCheckupladdoveprevistedalSussidio;
- ✓ Visualizzare lo "stato" delle proprie richieste;
- ✓ Modificare Password <sup>e</sup> Dati anagrafici;
- ✓ Visualizzare <sup>e</sup> scaricare ilProspetto liquidativo relativoad un'unica Richiesta,ovvero, di "Riepilogo generale" ditutte le richieste presentate;
- ✓ IndividuarelaStrutturaSanitariadelNetwork convenzionatodove effettuare laprestazione richiesta.
- ✓ Prenotare una prestazione sanitaria presso una Struttura delNetworkconvenzionato (per questa utilità è possibile consultare l'apposita Guida presente nella sezione "PRENOTA")
- ◆ Inviare richieste di Informazioni generali, segnalazioni su pratiche o sul servizio reso dalla Centrale Salute.
- ✓ Altro di seguitoillustrato

Ilsistemamessoadisposizionepotràesseresoggettoamodifichee/oimplementazionediulteriori"Utilità":in talcaso, siprovvederàadarnecomunicazionetramitelostessoPortaleanchemedianteaggiornamentodel presente Manuale Operativo.

**Pereventualiproblematicheesclusivamenteaproblemitecnici(es.connessiallaregistrazione,alrilasciodella idepassworded al login ecc),** gli Assistiti potranno contattare il Servizio di Help Desk messo a disposizione da HEALTH ASSISTANCE, inoltrando una segnalazione a mezzo e-mail all'indirizzo di posta elettronica [helpdesk@healthassistance.it.](mailto:helpdesk@coopsalute.org)

I nostri tecnici verificheranno le eventuali problematiche ed invieranno una mail di conferma di avvenuta risoluzione delproblema.

**Essendouncanalepredispostoall'Assistenzatecnica,sipreganogliassistitidinonutilizzaretalecasella**

[helpdesk@healthassistance.it](mailto:helpdesk@coopsalute.org) **per altre finalità non pertinenti con la funzione tecnica suindicata. L'utilizzonon pertinentedellacasellacomporteràlamancataevasionedellerichiestecosìinoltrate.**

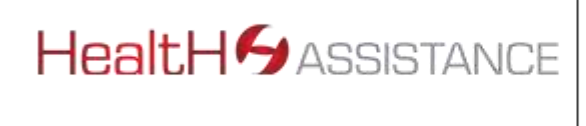

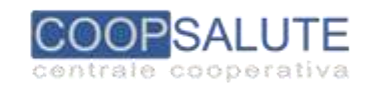

# **2. VERIFICA STATO DELLEPRATICHE**

Effettuato l'accesso, la prima schermata evidenzierà tutte le pratiche gestite perl'intero nucleo familiare. Ilcolore delleiconeposteaffiancoadognirichiesta,consentiràdivisualizzarnerapidamentelostato.

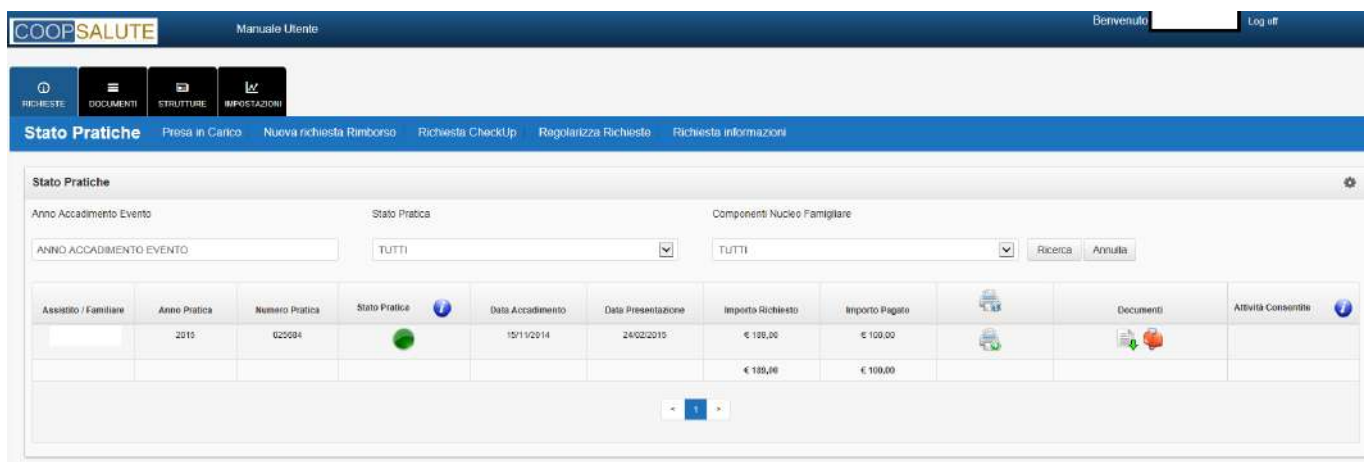

Cliccando sul tasto **info** della colonna "Stato pratica", è possibile consultare la legenda corrispondente:

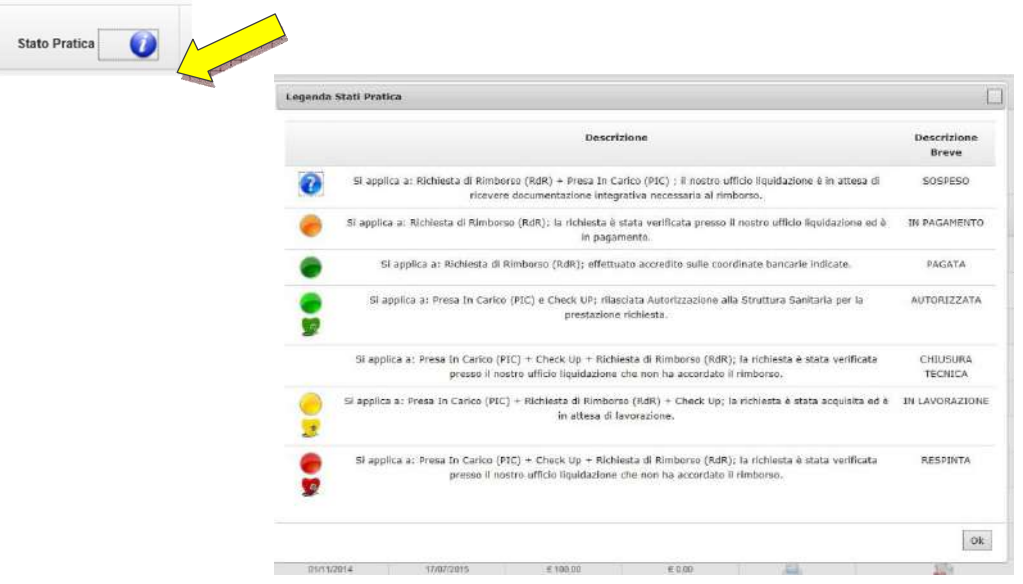

Cliccandosull'iconacolorata,èpossibilevisualizzareildettaglio–fatturaperfattura-diquantorichiestoedi quanto liquidato al netto di spese rimaste a carico:

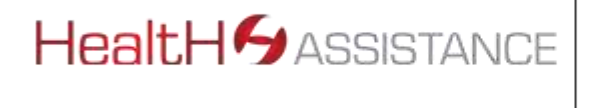

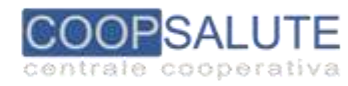

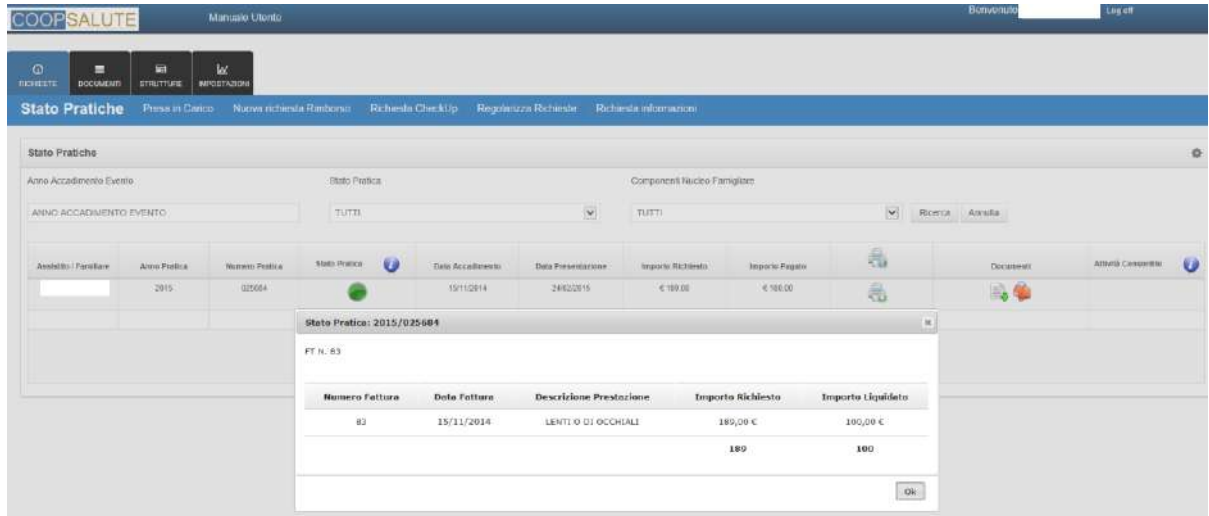

#### **2.1 REPORT STATO PRATICHE**

Il "Report Stato Pratiche" contiene il dettaglio relativo alla definizione della singola richiesta. Il Report verrà generato cliccandosullastampantechesitrovaincorrispondenzadellarichiestadesiderata.

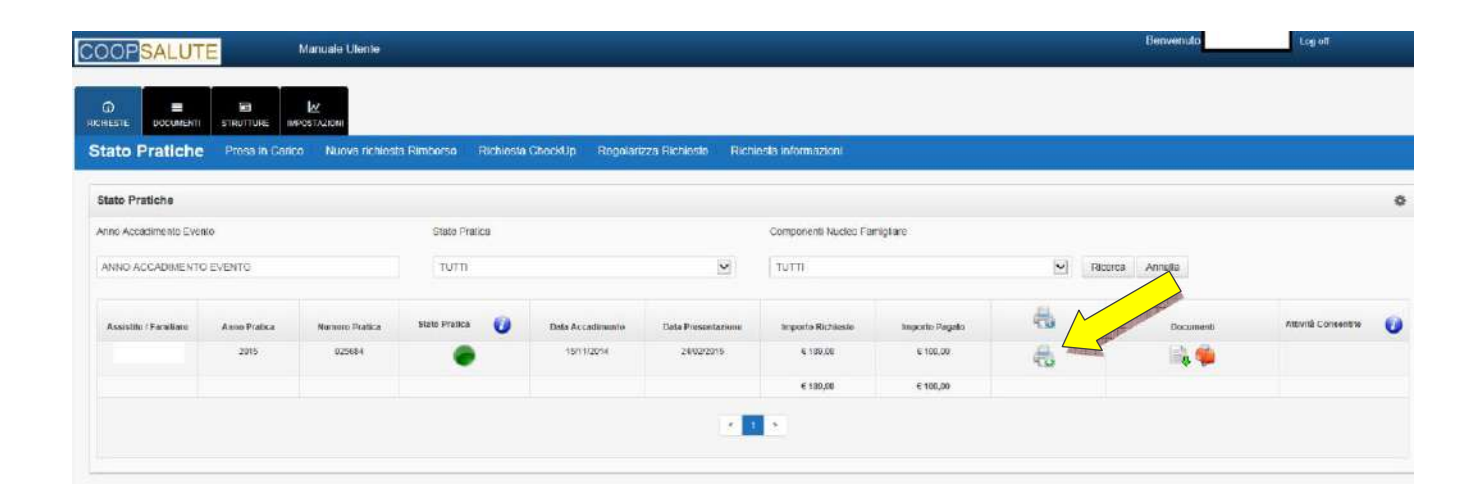

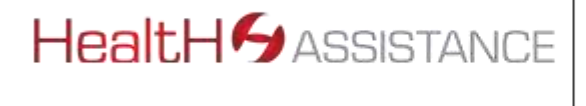

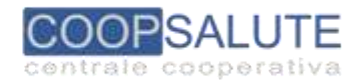

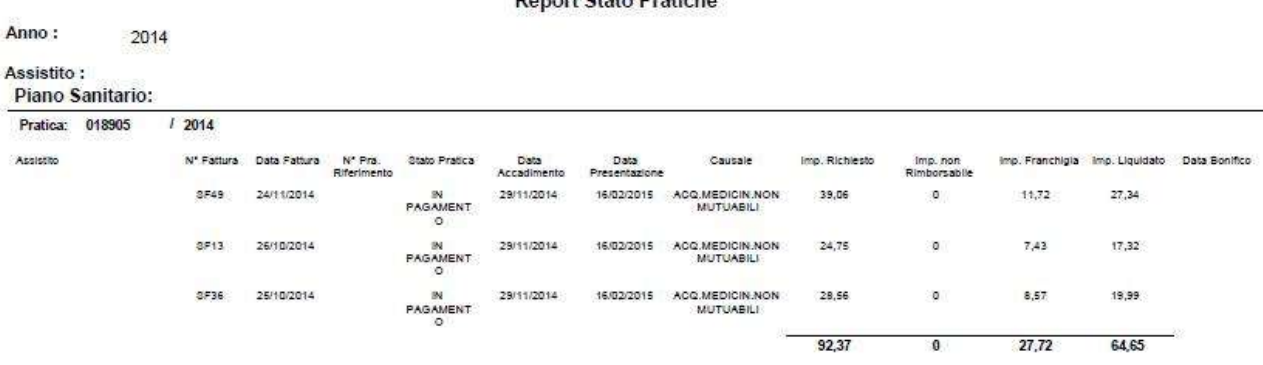

**Depart State Dratisher** 

#### **2.2 ARCHIVIO DOCUMENTI**

Sempre dalla schermata principale "Stato delle pratiche" è consentito visualizzare e scaricare la documentazione allegata e relativa alla singola pratica e, visualizzare le comunicazioni ricevute dalla Centrale Salute

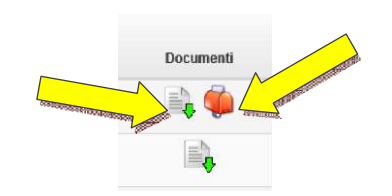

#### **2.3. ULTERIORI INFORMAZIONI RELATIVE ALLE PRATICHE**

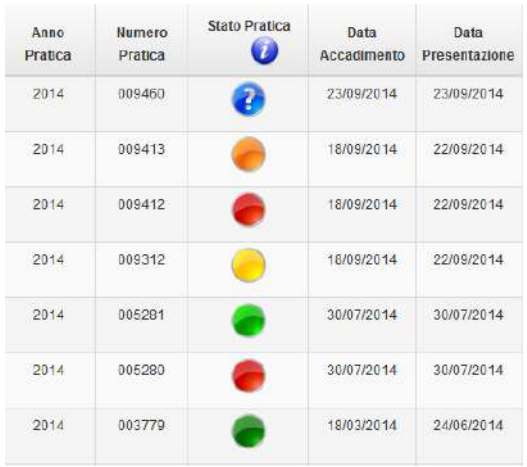

Il "numero di pratica" identifica la singola richiesta presentata dall'Assistito e consente di tracciare la pratica nel corso di tutto il processo di gestione, sino alla sua definizione e/o eventuale rimborso.

La "data di accadimento" indica la data dell' evento cioè la data di effettuazione della prestazione (ad es. se si tratta di ricovero con/senza intervento è la data di ingresso in ricovero, se si tratta di intervento ambulatoriale o di prestazione extra ricovero èla data di effettuazione della/delle prestazione/i).

La data di presentazione è la data di inoltro della richiesta di rimborso o della richiesta di presa in carico in forma diretta.

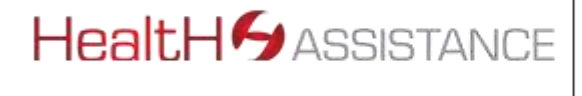

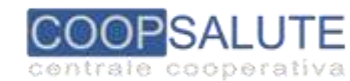

#### **3. REGOLARIZZAZIONE DELLE RICHIESTE DIRIMBORSO**

Qualora la pratica risulti in stato **"SOSPESO"** perché la documentazione presentata non è sufficiente a procedere con la valutazione e definizione della richiesta, **è possibile procedere entro 60gg dalla data della sospensione** tramite l'Utilità **"RegolarizzaRichieste"**, selezionando lapraticadaintegrare.

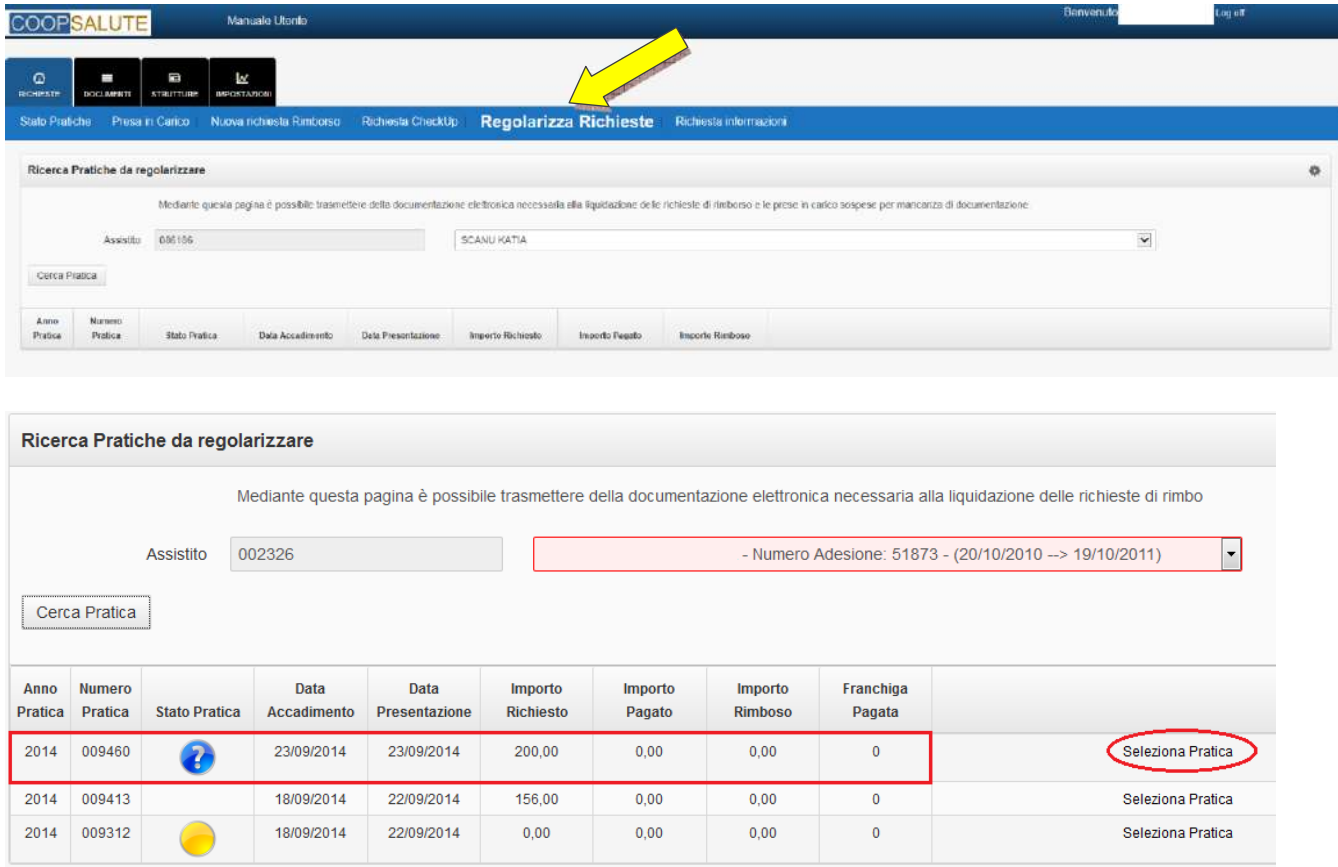

Dopo aver individuato la pratica, sarà necessario caricare la documentazione mancante (ad esempio referto/diagnosi/prescrizione medica/cartella clinica, altro richiesto dalla Centrale Salute).

Iltasto**"Aggiungidocumenti"**consentedi individuareilfiledacaricare(preferibilmenteinformato.pdf). Al terminedellasceltadelfile,terminarel'operazioneselezionando**"StartCaricamentofiles".**

Mediante iltasto **"Delete",** è possibile annullare l'operazione di caricamento e/o effettuarne una nuova in sostituzione.

Terminata l'operazione di caricamento del documento, ricordarsi sempre di selezionare il tasto**"SALVA PRATICA".**  Il file verrà in questo modo inviato al sistema di gestione ai fini della lavorazione.

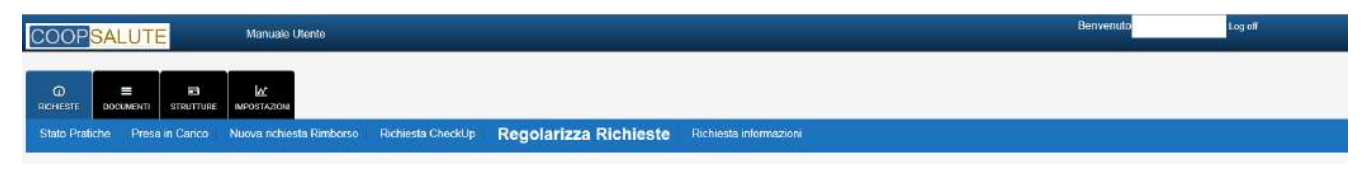

MANUALE OPERATIVO"HEALTH on LINE" Rev3 del 26/7/2019

**7**

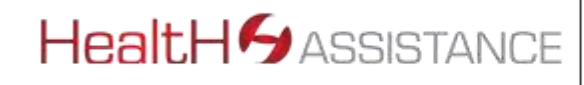

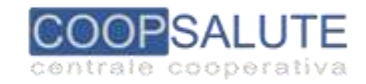

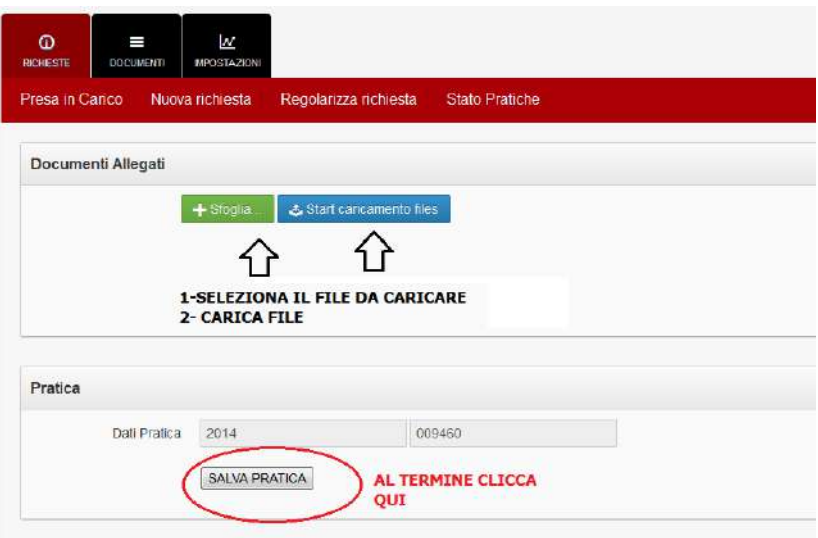

#### **Attenzione:**

- La documentazione da inoltrare dovrà essere riferita alla pratica SOSPESA;
- Itempiprevistieconcordatiperladefinizionedellerichiestedirimborsodecorrerannodalladatadiregolarizzazione della stessa, mediante invio della documentazione completa;
- Al fine di una corretta definizione, se si utilizza il canale web, l'Assistito non dovrà utilizzare contemporaneamente altri canali (fax/posta)perl'inoltrodellamedesimadocumentazione(viceversaitempipotrebberoesserepiùlunghi).

#### **4. PRESENTAZIONEDIUNANUOVARICHIESTADIRIMBORSO(FORMAINDIRETTA)**

La procedura di caricamento delle richieste di rimborso (forma indiretta c.d. "a rimborso") con caricamento della relativa documentazione è semplice e guidata e fortemente consigliata poiché consente la riduzione dei tempi di definizione delle richieste stesse rispetto all'invio successivo della documentazione a mezzo posta o via fax.

DalMenùprincipaledell'Areariservata,selezionare**"NuovaRichiesta".** L'autorizzazionealtrattamentodeidati è condizione fondamentale per poter continuare nel caricamento.

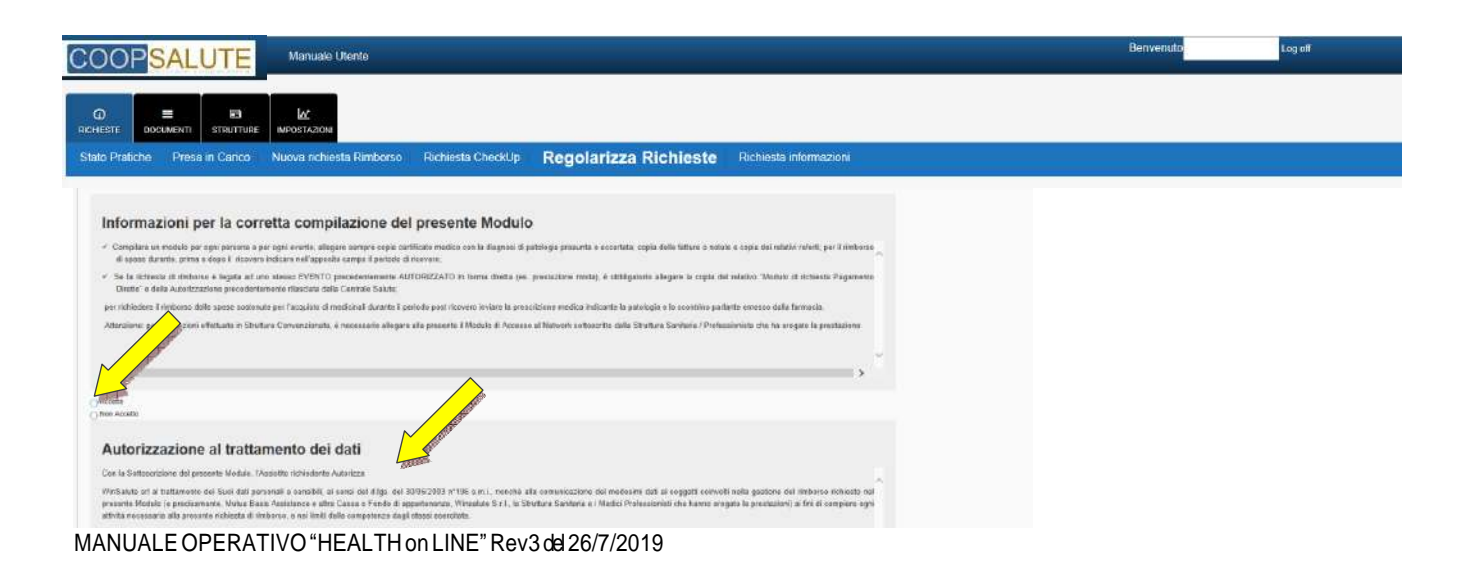

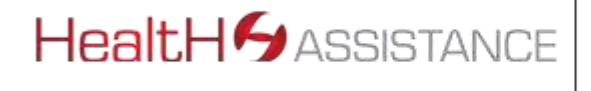

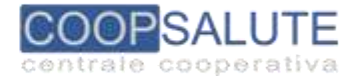

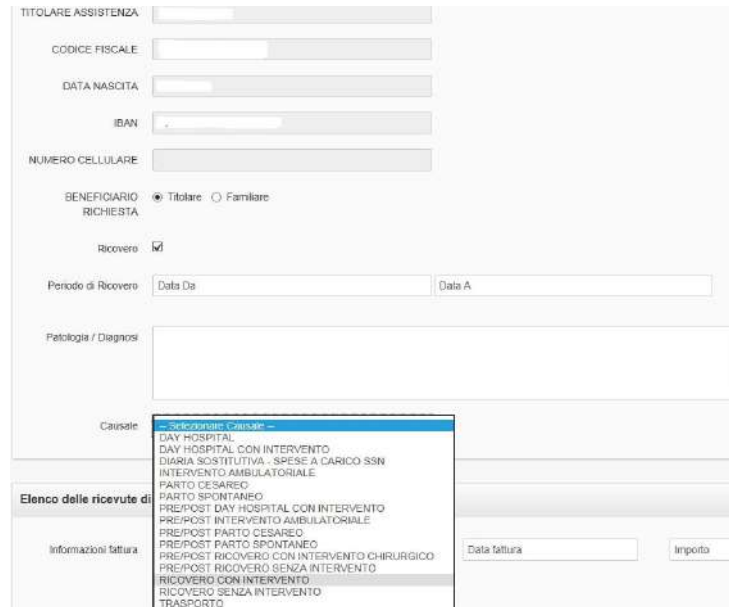

Si dovrà sempre identificare ilsoggetto peril qualesirichiedeilrimborso(cioècoluiche ha beneficiatodellaprestazionesanitariao peril qualesichiedeindennizzo-Titolare della copertura o Suo familiare). Se si seleziona"**familiare"**, una tabella evidenzierà i soggettititolatitraiqualisceglierequello corretto. Larichiestadovràesseresempre e solo riferitaadununicosoggettodelnucleo familiare (quindi la successiva documentazione da inoltrare non dovrà contenere fatture/altro riferite a soggetti differenti).

Nelcasodiprestazionediricovero,dovràindicarsisempreilperiodo(dadataingressoadatadimissioni;nel caso diDay Hospital con o senza intervento o, nel caso di intervento ambulatoriale, le due date coincideranno), ed il medico 1° operatore.

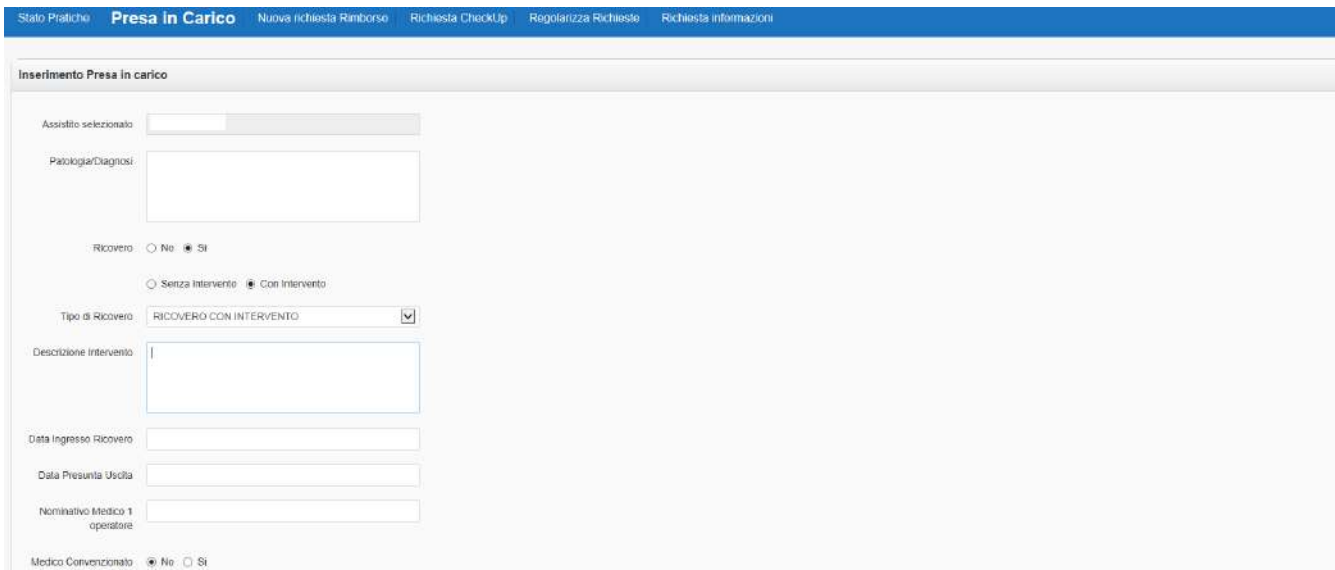

In caso di prestazioni "extra-ricovero" (es. accertamenti diagnostici, analisi di laboratorio, fisioterapia, medicinali altro che non sia avvenuto in forma di ricovero diurno/notturno/ambulatoriale), sarà necessario indicare la datadi effettuazionedellaprestazione.Nelcasodieffettuazionedipiùprestazioniafferentia

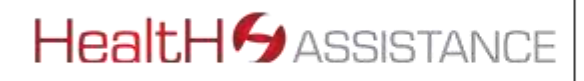

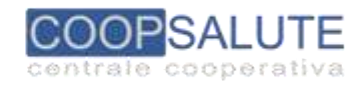

medesima patologia/quesito diagnostico, si dovrà indicare la data della prima prestazione effettuata (o anche la data più vecchia di una delle fatture presentate a rimborso).

Si procederà quindi al caricamento dei dati relativi alle fatture di spesa

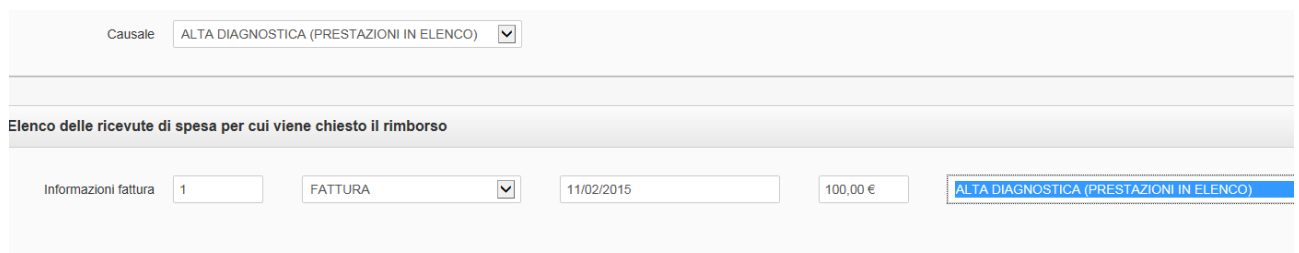

Una volta caricati tutti i dati, la richiesta verrà inoltrata tramite selezione del tasto "**INVIA RICHIESTA".**

La pratica verrà definita neitempi previsti dal proprio Piano Sanitario, decorrenti dalla della ricezione della documentazione COMPLETAricevuta.

La documentazione potrà essere inoltrata direttamente dall'Area Riservata selezionando il tasto **"Aggiungi documenti"**che consente di individuare il file da caricare secondo i formati consentiti:

### ✓ **Documento di AdobeAcrobat oAdobe Reader;**

- ✓ **.jpg/jpeg/giff (Immaginesingola);**
- ✓ **.tif (Immagine multipagina).**

**Si consiglia in ogni caso di caricare i documenti in formato .pdf e preferibilmente non frammentare la documentazione** in più file (ma cercare, se possibile, di caricare un unico documento per rendere più agevole la lavorazione della richiesta da **parte dell'operatore; la dimensione massima del file che si intendeallegare non deve superare i 20 MB**.

A caricamento completato apparirà una schermata con i dati di riepilogo.

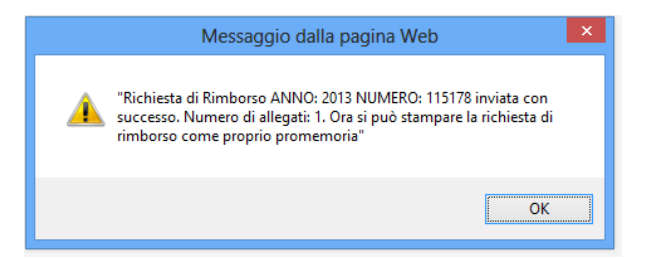

#### **Si consiglia di annotare ilnumeroe l'annodella pratica per futuri riferimenti.**

#### **Attenzione:**

E' assolutamente necessario un utilizzo corretto delle funzionalità.

L'Assistito dovrà aver cura di inserire un'unica richiesta dirimborso per Assistito (Titolare o familiare) e per evento (ricovero o per ciclo di cura attinente a medesima patologia): si prega quindi, di NON caricare documentazione su un'unica richiesta relativa:

- a più personee/o
- · a più eventi di ricovero e/o
- relativa ad accertamenti/cicli di cure riconducibili a più patologie.

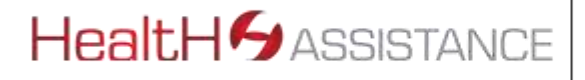

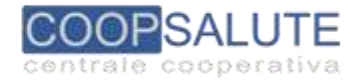

In fase di definizione delle richieste, un utilizzo non corretto (vedi esempi sopra descritti) porterebbe tecnicamente all'apertura di più pratiche dirimborso con conseguente allungamento dei tempi di definizione e successiva difficoltà da parte dell'Assistitodi "rintracciabilità" su"Stato dellapratica" ediriconciliazioneconirimborsi/pagamenti.

La Centrale Salute, per motivi legati a "tecnica liquidativa", può decidere di aprire nuove pratiche (in presenza ad esempio di più Sussidi integrativi). L'Assistito potrà sempre verificare a quale pratica si riferisca il rimborso ottenuto, mediante il Report Pratiche che conterrà il dettaglio delle fatture da lui presentate.

Si prega, inoltre, di verificare SEMPRE sul Piano Sanitario prescelto o sulla Guida Operativa, quale sia la documentazione necessaria ai fini della definizione della pratica onde evitare che la stessa sia sottoposta <sup>a</sup> REIEZIONE/SOSPENSIONE con richiesta di ulteriore documentazione e slittamento deitempi di liquidazione.

Nel caso di caricamento on line della documentazione, si prega di non reiterare la richiesta (aprendo ulteriori pratiche per la medesima richiesta di rimborso) e di non inviare la stessa via posta/fax cosa che potrebbe rallentare l'iter di definizione delle richiestestesse.

Inviatacorrettamentelarichiesta,ilsistemaconsentelastampadel**"RIEPILOGORICHIESTASPESEMEDICHE"**

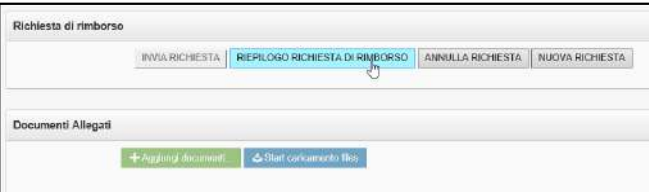

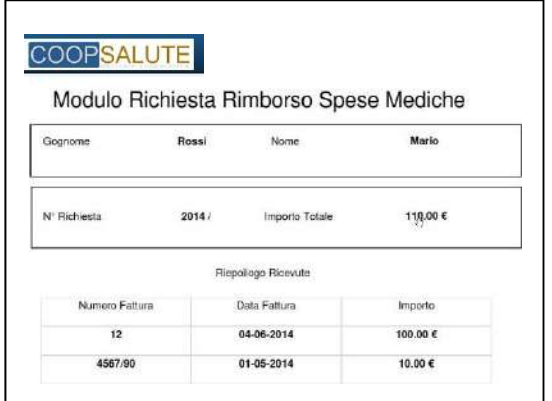

**Attenzione:** nel caso in cui non si disponga di mezzi idonei al caricamento della documentazione on line, e dovrà provvedersi comunqueall'inviocartaceodeidocumentiamezzofax/posta,lastampadelModulodirichiestaserviràda accompagnatoria alla documentazione da inoltrare **in copia** alla Centrale Salute.

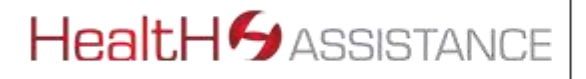

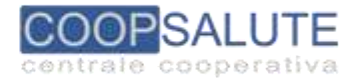

Nel caso si voglia procedere ad inoltro "successivo" della documentazione rispetto al caricamento on line della richiesta, la pratica apparirà in stato "sospeso per mancanza documentazione" e sarà possibile concludere il caricamento entro le 72h dalla data fissata perla prestazione, utilizzando la funzione di "regolarizza documenti".

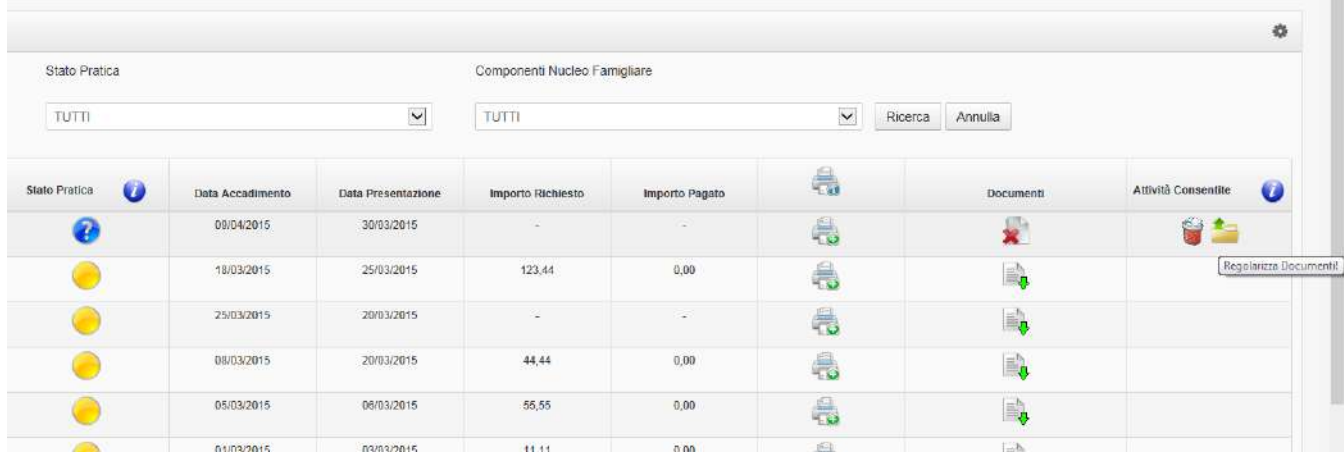

Nel caso invece di richieste già analizzate dalla Centrale salute ed in stato sospeso per richiesta di ulteriore documentazione, sarà necessario utilizzare la funzione "regolarizza richieste" .

SI PREGA DI VERIFICARE SEMPRE LA CORRETTEZZA/PRESENTA DEI DATI CONTABILI (CODICE IBAN) PER IL SUCCESSIVO RIMBORSO, NELL'AREA "IMPOSTAZIONI – VARIAZIONI ANAGRAFICHE.

#### **5. PRESEINCARICODIPRESTAZIONIPRESSONETWORKCONVENZIONATO(FORMADIRETTA)**

Prima di inoltrare una richiesta di presa in carico, l'Assistito dovrà:

- Individuare la Struttura sanitaria tra quelle aderenti al Network e già prenotato autonomamente la prestazione sanitaria (data e ora);
- VerificaretramiteilnumeroverdedellaCentraleSalute,direttamenteconlaStrutturaoconil1°Operatore (medico che opererà) che anche l'Equipe medico-chirurgica abbia aderito al convenzionamento (nel caso di interventi chirurgici/ricoveridiurni/notturni);
- VerificaresulSussidiootramitelaCentraleOperativachelaprestazionesiaingaranziaenonsussistano motivi di Esclusione;
- Verificare con il proprio medico che le prestazioni da effettuare siano congruenti con la diagnosi di patologia/quesito diagnosticodenunciato.

MANUALE OPERATIVO"HEALTH on LINE" Rev3 26/07/2019

**12**

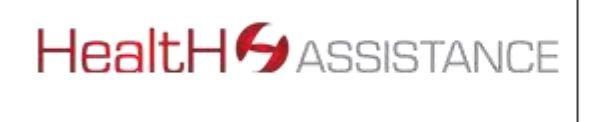

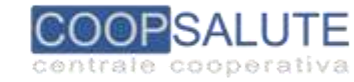

Dopoavereffettuatoleverifichedicuisopra,saràpossibileprocedereconlarichiestadipresaincaricoonline neitempi indicati nel Sussidio di Riferimento ovvero nella Guida Operativa.

La Centrale Operativa, esperite le verifiche del caso in ordine all'autorizzabilità delle prestazioni richieste, darà corso all'autorizzazione di norma entro 48h lavorative dalla data della prestazione, dandone comunicazione alla Struttura Sanitaria ed all'Assistito anche tramite la propria Area Riservata.

Prima di procedere, l'Assistito dovrà Autorizzare al trattamento dei Dati .

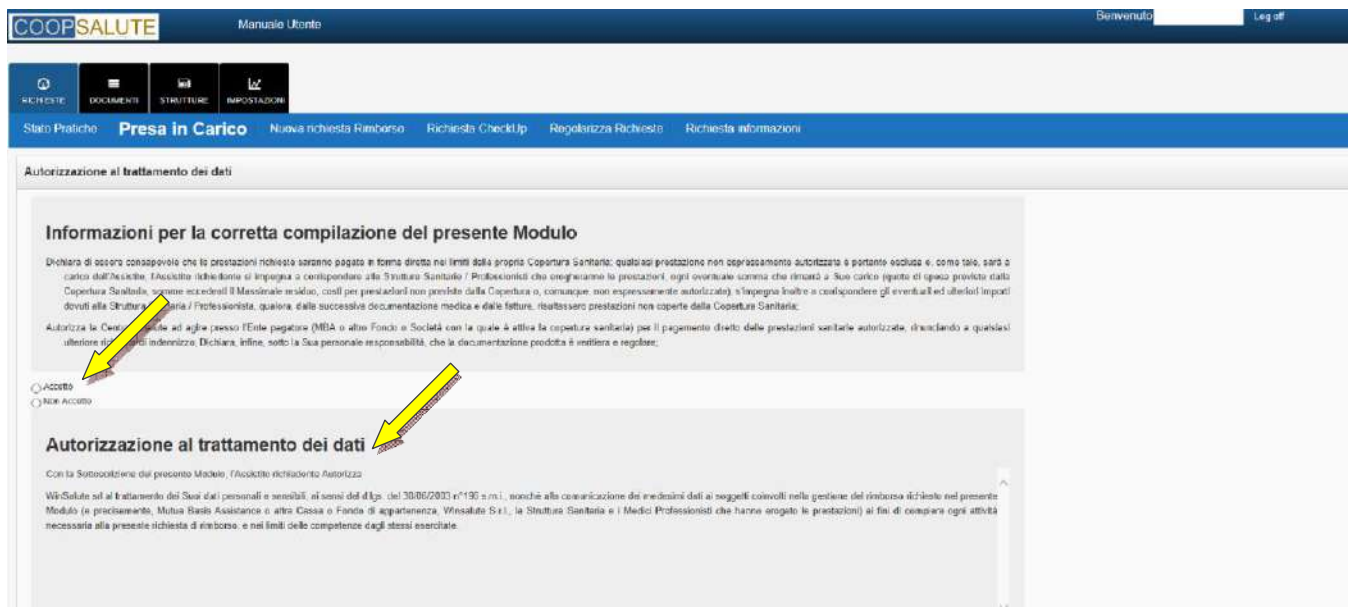

Quindi,sarà necessario effettuare la scelta del "sussidio" traquelli che ilsistemaproporrà. Successivamentesi dovrannocompilaretutti i campi contenutinellaseguentemaschera:

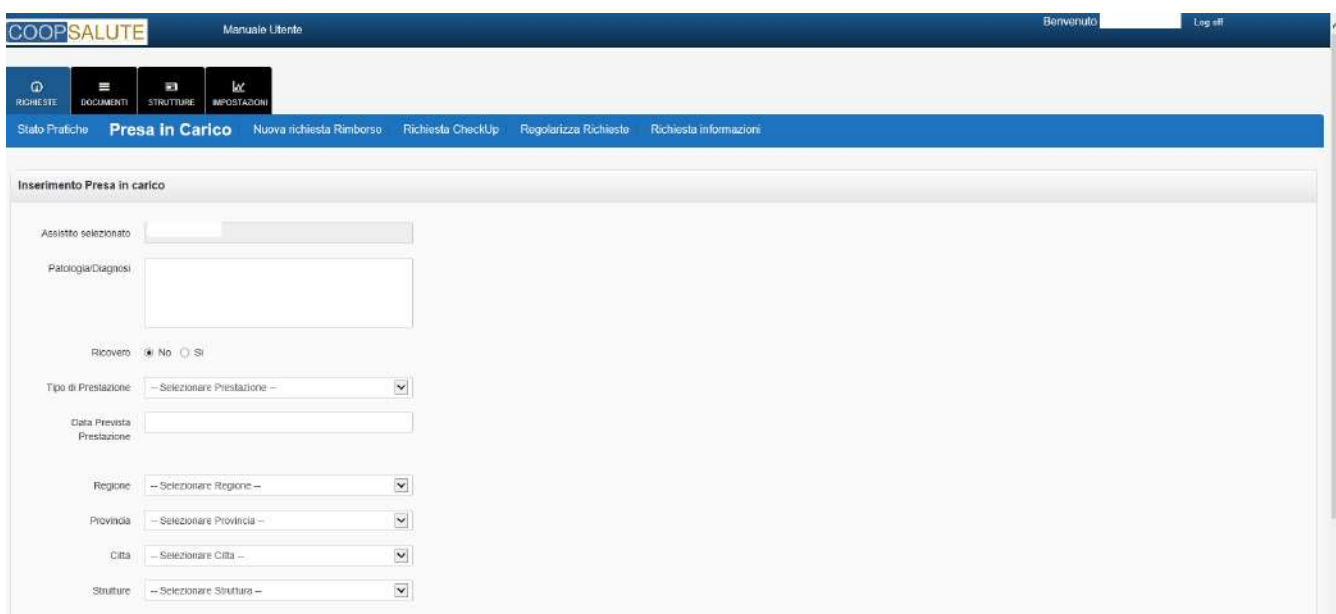

MANUALE OPERATIVO"HEALTH on LINE" Rev3 26/07/2019

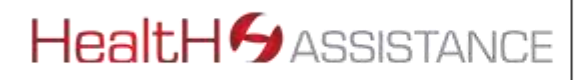

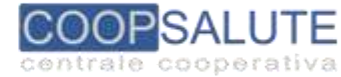

E' importante identificare sempre ilsoggetto peril quale sirichiede la presa incarico (cioè colui che deve fruire della prestazione sanitaria e al quale saranno intestate le fatture) quindi, se Titolare della copertura o Suo familiare. Se si seleziona "familiare", una tabella evidenzierà isoggettititolati tra cui individuare quello corretto.

All'interno della stessa schermata sarà possibile indicare diagnosi/tipo prestazione/tipo intervento chirurgico/medico1°operatoreestrutturaconvenzionataprescelta,dataprevistaperlaprestazioneecc.

Completata la maschera di richiesta di PIC (Presa in Carico), la documentazione potrà essere inoltrata direttamente sulsito, mediante caricamento della stessa selezionando il tasto **"Aggiungi documenti"**che consente di individuare il file da caricare (formati consentiti:

# ✓ **Documento di AdobeAcrobat oAdobe Reader;**

- ✓ **.jpg/jpeg/giff (Immaginesingola);**
- ✓ **.tif (Immagine multipagina).**

Si consiglia in ogni caso di caricare i documenti in formato .pdf ed in un unico documento con dimensione massima del file di 20 MB. In caso in cui ilfile eccedesse tale limite occorrerà dividere il documento in più file in modo da non superare il limite di 20MB per ogni documento allegato.

Successivamente, si dovrà selezionare il tasto **"Avvia il caricamento di tutti i files"** ed "esegui il caricamento". Tramite il tasto "Annulla" sarà possibile eliminare i files caricati e ripresentare quelli corretti.

Infine, la richiesta verrà inoltrata tramite il tasto **"Invia Richiesta".**

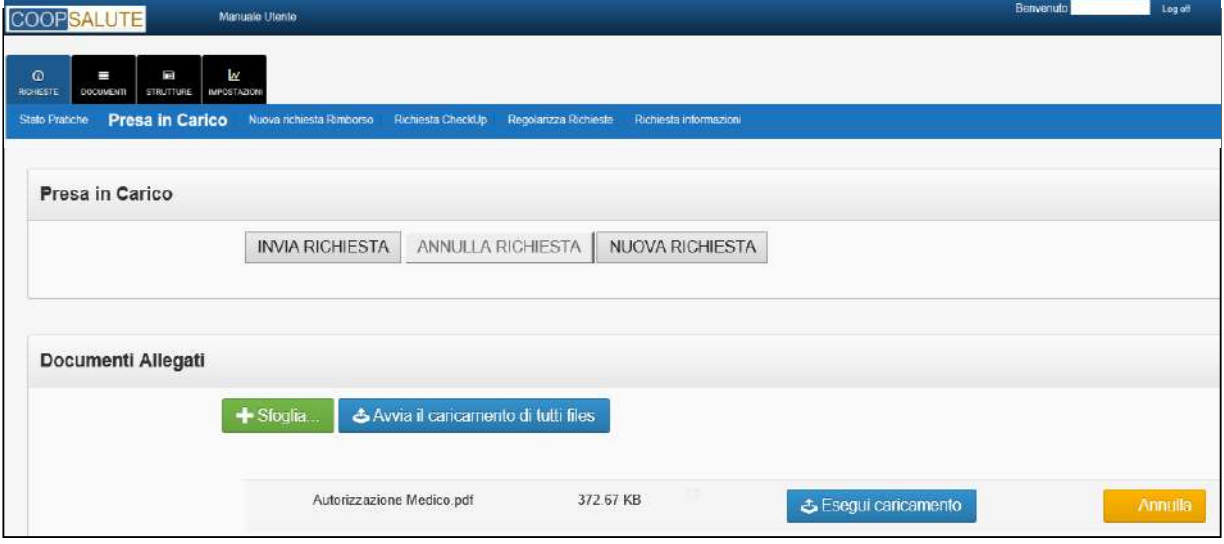

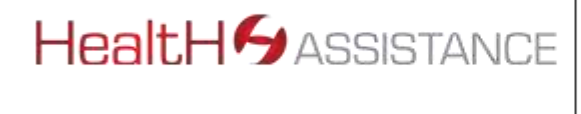

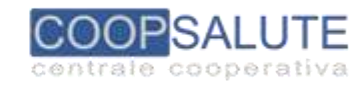

#### **Attenzione:**

E' assolutamente necessario un utilizzo corretto dell'utilità: l'Assistito dovrà aver cura di inserire un'unica richiesta di Presa in Carico per Assistito (Titolare o familiare) e per evento (ricovero o prestazione attinente a medesima patologia), almeno 5 giornilavorativi (sabato escluso) prima della data della prestazione: si prega quindi, di non effettuare richieste di Presa in Carico"cumulative" ovvero relativa a più persone o a più eventi . Salvo comprovati motivi di urgenza (certificati medici/clinici che andranno comunque allegati alla PIC) le richieste che perverranno in un tempo inferiore ai 5 giorni

lavorativi (sabato escluso) potrebbero venire annullate (con opportuna comunicazione anche tramite la stessa Area Riservata).

In particolare, per evitare SOSPENSIONI O MANCATE AUTORIZZAZIONI, le prestazioni richieste dovranno essere congruenti con la patologia (accertata o presunta) certificata dal medico.

Si prega di consultare sempre il Sussidio o la Guida Operativa in merito alla documentazione da produrre ai fini della presa in carico (prescrizione o altro).

Nelcasodirichiesta dipresa incarico avvenuta in modalità on line, sipregadinon reiterare la richiesta (aprendoulteriori PIC per la stessa prestazione) e di non inviare la stessa via posta/fax.

Al termine dell'operazione, il sistema fornirà conferma del buon esito della stessa:

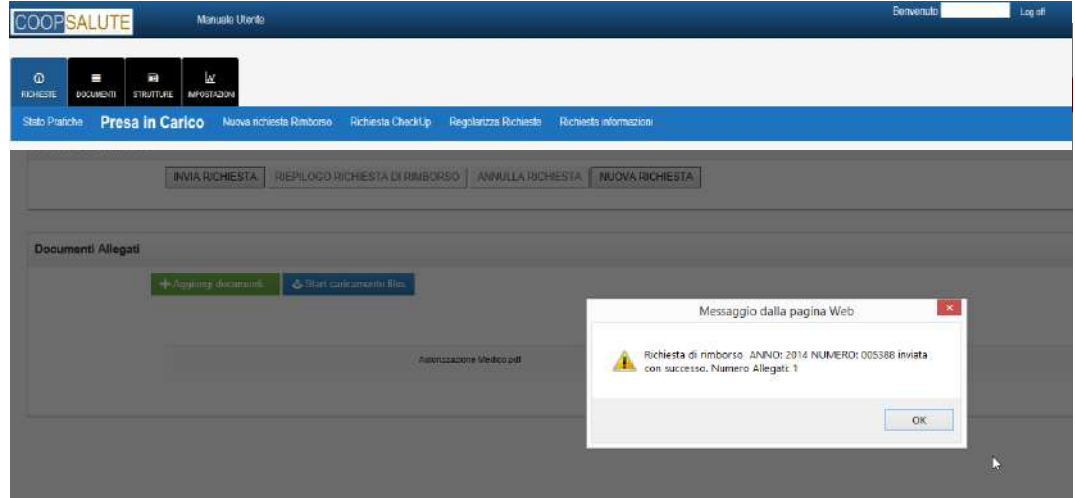

Nelcasosidesideriaggiungeredelladocumentazioneallarichiestadipresaincarico,èpossibileutilizzarela funzione "aggiungidocumenti".

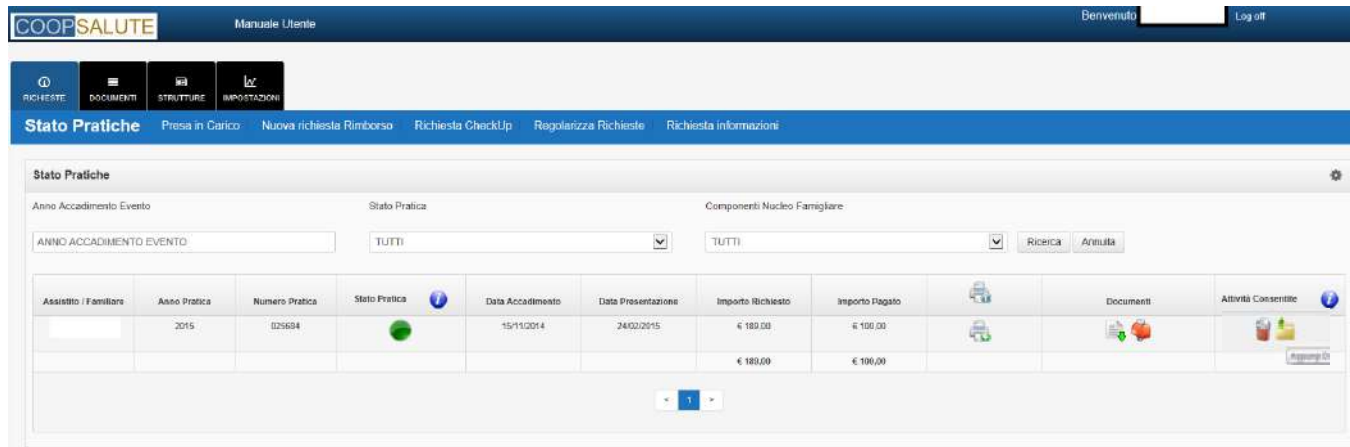

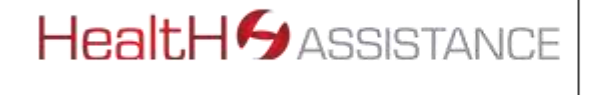

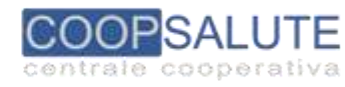

#### **6. CHECK UP**

NelcasoilSussidioprevedalapossibilitàdieffettuareCheck-up,l'Assistitodovràinprimoluogoverificare l'eventuale sussistenza di periodo di carenza previsto dal proprio Sussidio e scegliere in quale forma effettuarle:

- Forma indiretta (se prevista dal Sussidio);
- Forma diretta presso le strutture con le quali HEALTH ASSISTANCE ha stipulato accordi appositamente per l'erogazione delle prestazioni di check up;
- FormadirettapressoqualsiasiStrutturadelNetworkdiHEALTH ASSISTANCE(sepossibilitàprevistadal proprio Sussidio).

#### **6.1 CHECK UP IN FORMA INDIRETTA**

Nel caso in cui il proprio Sussidio offra la possibilità di effettuare il Check up anche in formaindiretta (anticipo delle speseesuccessiva richiesta dirimborso)la richiesta andrà inseritaonline dalla sezione "Nuova Richiesta di rimborso".

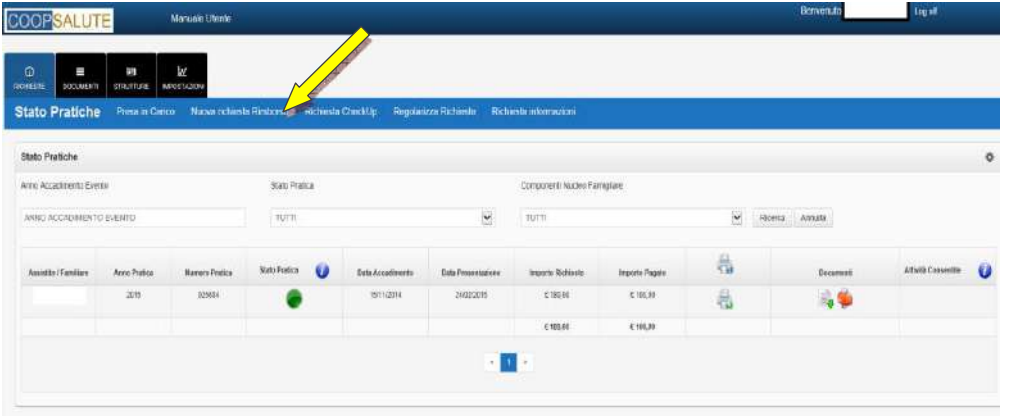

#### **6.2 CHECKUP INFORMADIRETTAPRESSOSTRUTTUREDELNETWORK APPOSITAMENTE CONVENZIONATE**

NelcasodisceltadieffettuazionedelCheckuppressolestruttureconlequaliHEALTH ASSISTANCEhastipulatoaccordi appositamente per l'erogazione delle prestazioni di check up, l'Assistito, avendo già fissato la data di effettuazione delle prestazioni del suo pacchetto con la struttura sanitaria) potrà inserire la propria richiesta dalla sezione "Richiesta Check up" alla quale accederà dopo il consueto consenso al trattamento dei dati personali esensibili.

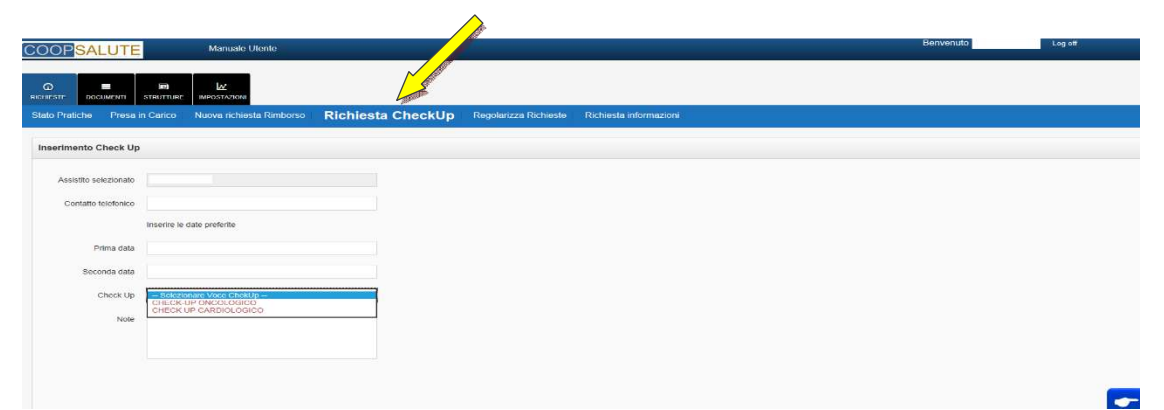

Il sistema acquisirà la richiesta restituendo il numero di pratica di riferimento

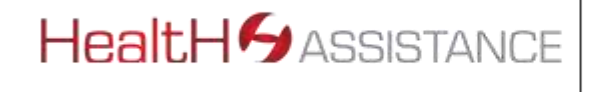

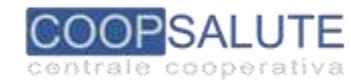

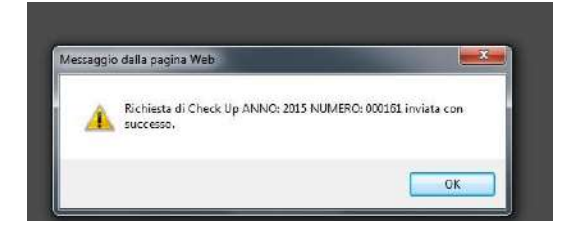

#### **6.3 CHECKUPINFORMADIRETTAPRESSOQUALSIASISTRUTTURADELNETWORKCONVENZIONATO**

Qualora espressamente autorizzato dal proprio Sussidio alle condizioni indicate da quest'ultimo, è possibile fruire delle prestazioni di Check up presso qualsiasi struttura del Network convenzionato avendo preventivamente preso accordi e fissato la data direttamente con la Struttura Sanitaria prescelta.

Inquestocasolarichiestaandràinserita comefosseunaqualsiasiRichiestadipresaincarico(selezionando come tipo prestazione quella "Check up".

# **7. CANCELLAZIONE DIUNARICHIESTA DI RICHIESTA DI RIMBORSO, PRESAINCARICO(PRESTAZIONE IN FORMA DIRETTA) E RICHIESTA DI CHECK UP**

Nel casosisiainseritaunaRichiestadiRimborsoounaRichiestadiPresainCaricoouna richiestadiCheckUpe la si voglia eliminare, è possibile utilizzare la funzione di "cancellazione".

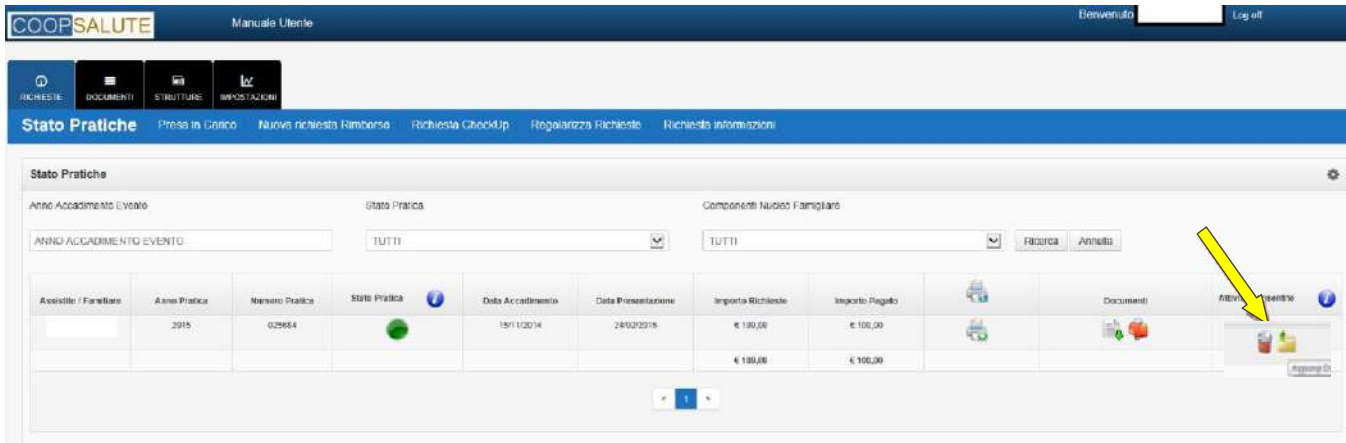

# **8. RICHIESTADIINFORMAZIONIESEGNALAZIONISUPRATICHEGESTITEOSULSERVIZIORESO**

Accedendoallasezione"RichiestaInformazioni"saràpossibilecomunicareconlaCentraleSaluteechiedere

• informazionisulNetworkSanitario(Strutture,Mediciconvenzionati,Specializzazioni,Repartiecc)anche per Prestazioni di Check up )se previste dal Sussidio);

MANUALE OPERATIVO"HEALTH on LINE" Rev3 26/07/2019 • informazionisu Stato Pratiche (es: **informazioni o segnalazioni**sulla lavorazione delle richieste e sul servizio) .

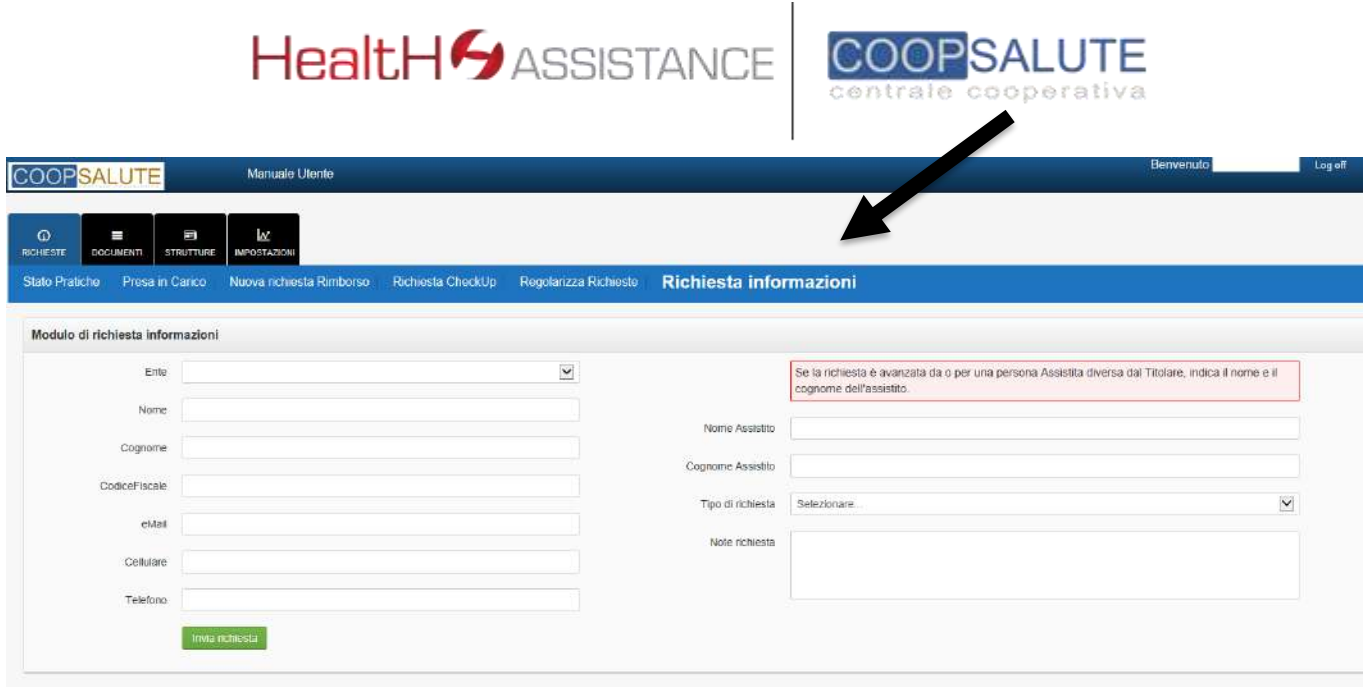

**Altermine della procedura ilsistema restituirà conferma dell'avvenuta acquisizione della richiesta di info al quale verrà fornita risposta via mail da una casella no replay all'indirizzo mail indicato dall'Assistito.**

#### **9. MODIFICA PASSWORD**

 $\lambda$ 

Selezionando dalmenùprincipale **"IMPOSTAZIONI –ModificaPassword",**èpossibile procedere amodificare la password inizialmente impostata o rilasciata automaticamente dal sistema in fase iniziale.

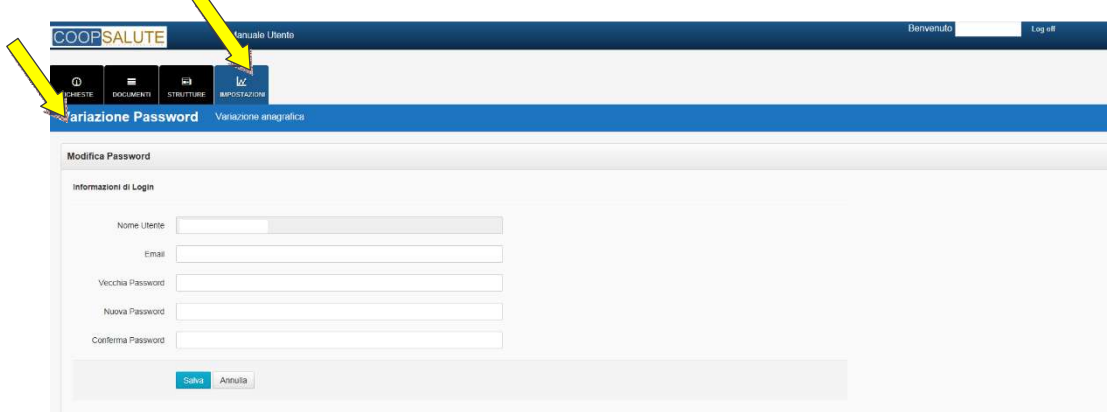

#### **10. MODIFICA DATI PERSONALI**

Selezionando dal menù principale "IMPOSTAZIONI – Modifica Dati Personali", è possibile inserire/modificare i propri dati. Per la variazione del codice IBAN è sempre necessario rivolgersi ad Mba.

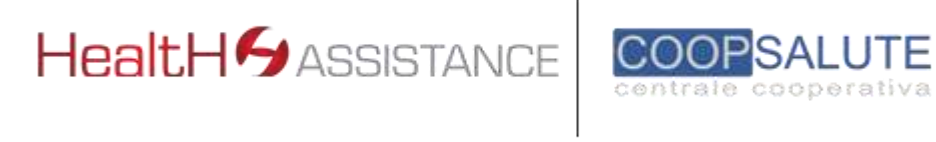

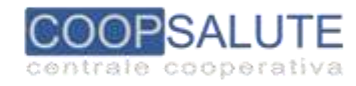

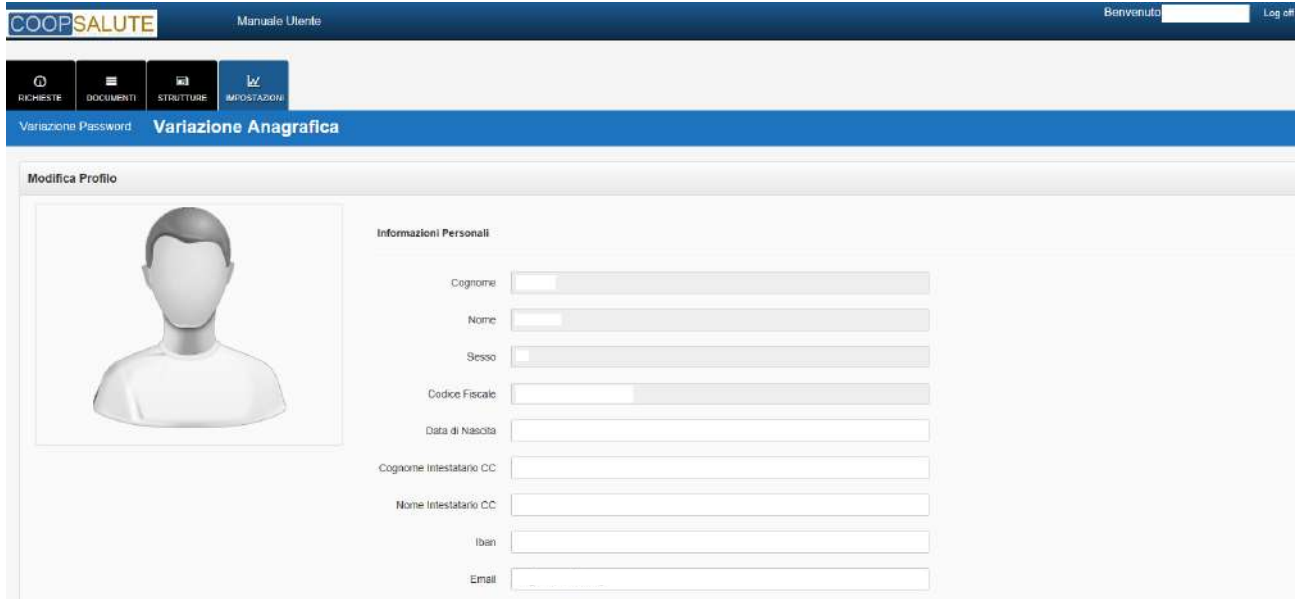

#### **11. PROSPETTO DI LIQUIDAZIONE**

Dalla sezione **DOCUMENTI** del Menù principale, è possibile visualizzare e generare il**"Prospetto di Liquidazione"**, ossiavisionare,salvare,stampareunriepilogodellepratiche(condettaglioanaliticodellefatture dispesa presentate degli importi delle stesse e di quanto rimborsato) per le quali è avvenuto accredito al momento dell'interrogazione del sistema. Il Prospetto è disponibile per anno di competenza, persingolo componente del nucleo ovvero per tutto il nucleo familiare ed è documento utile ai fini della dichiarazione fiscale deiredditi.

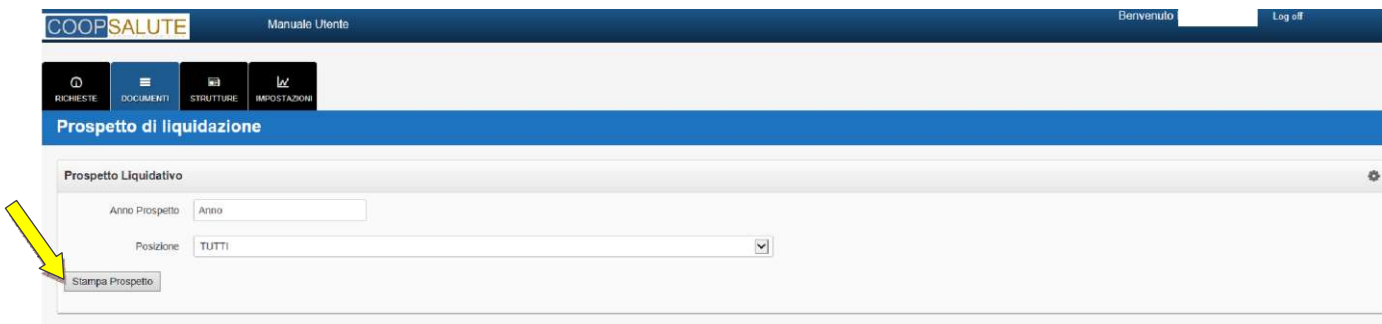

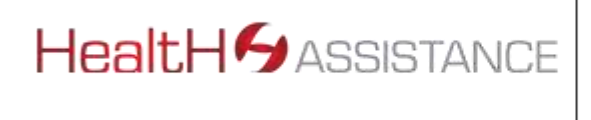

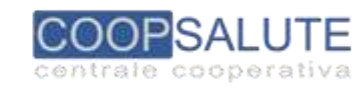

# **12. NETWORK SANITARIOCONVENZIONATO**

Dall'Area Riservata – Sez. Strutture, è possibile individuare le Strutture sanitarie del Network HEALTH ASSISTANCE con ricercaperRegione,CittàeTipologiadiStruttura.Perconfermesulconvenzionamentodeimedicièsempre consigliato contattare direttamente la Struttura sanitaria ovvero la Centrale Salute anche mediante richiesta di Informazioni dall'appositasezione.

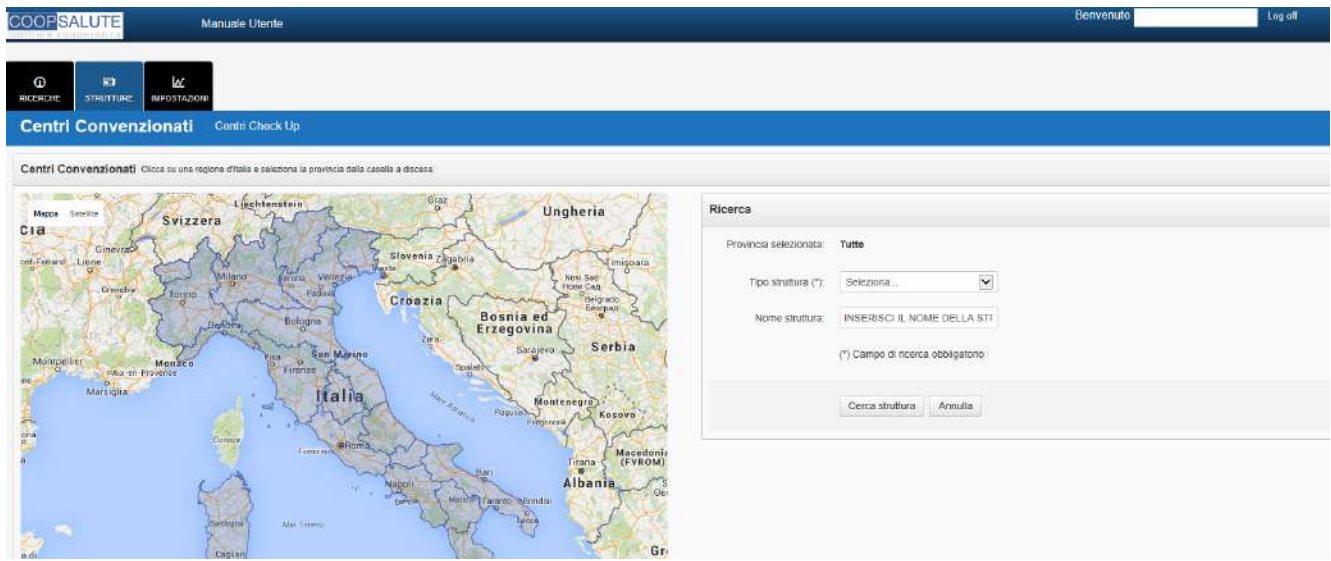